## eBooks on Your Kindle

1. Navigate to <http://www.baldwinlib.org/ebooks> and click on the link "click here to access OverDrive eBooks".

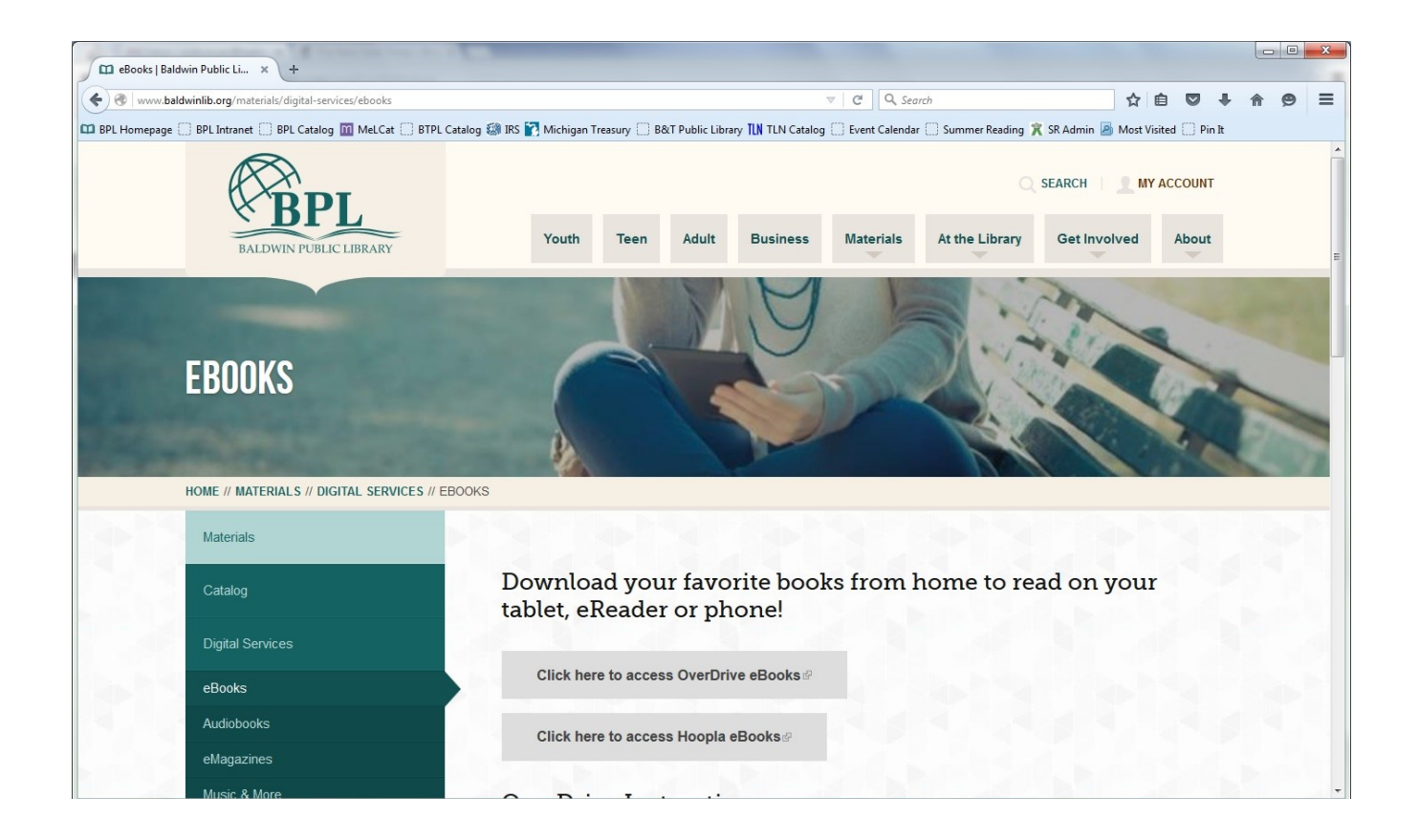

2. That will take you to the main OverDrive website. Click "Sign In" in the upper right hand corner.

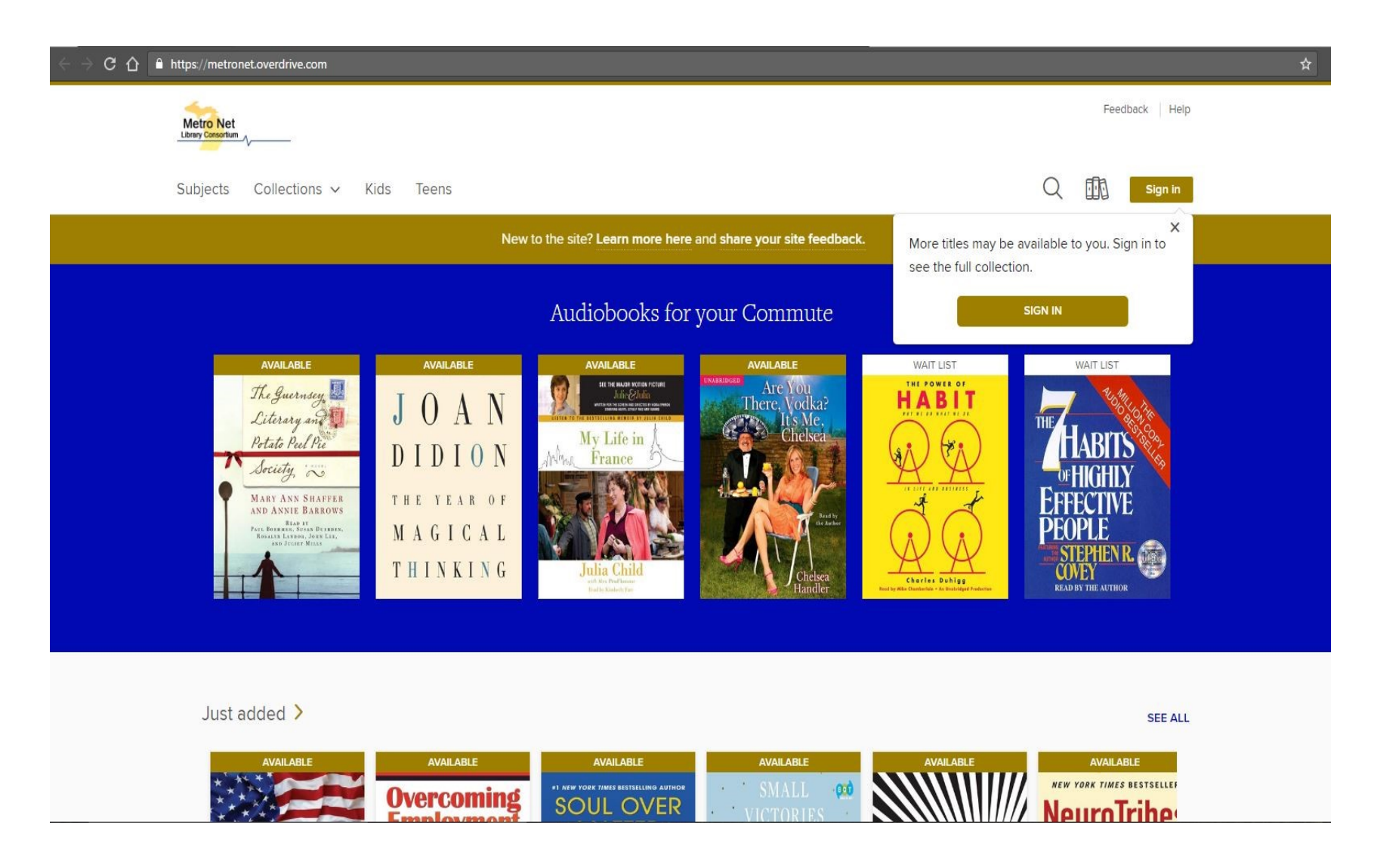

3. Sign in by choosing "Baldwin Public Library" from the drop down menu and entering your library card number, or by logging in with an existing OverDrive or Facebook account.

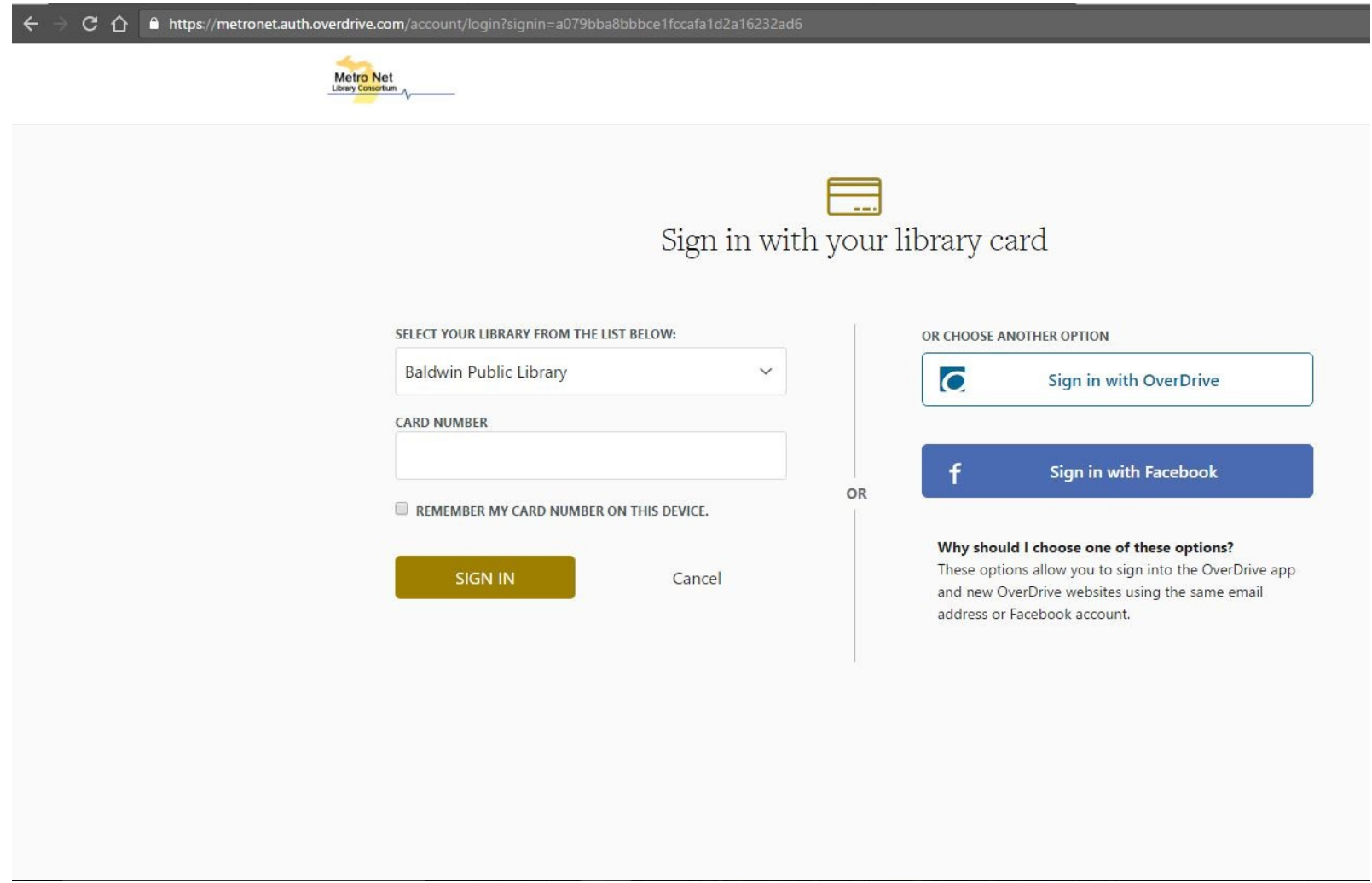

4. Once you are logged in, you can search for books several different ways. Clicking on the search button (below, red arrow) will pull up a search box where you can search by title or author.

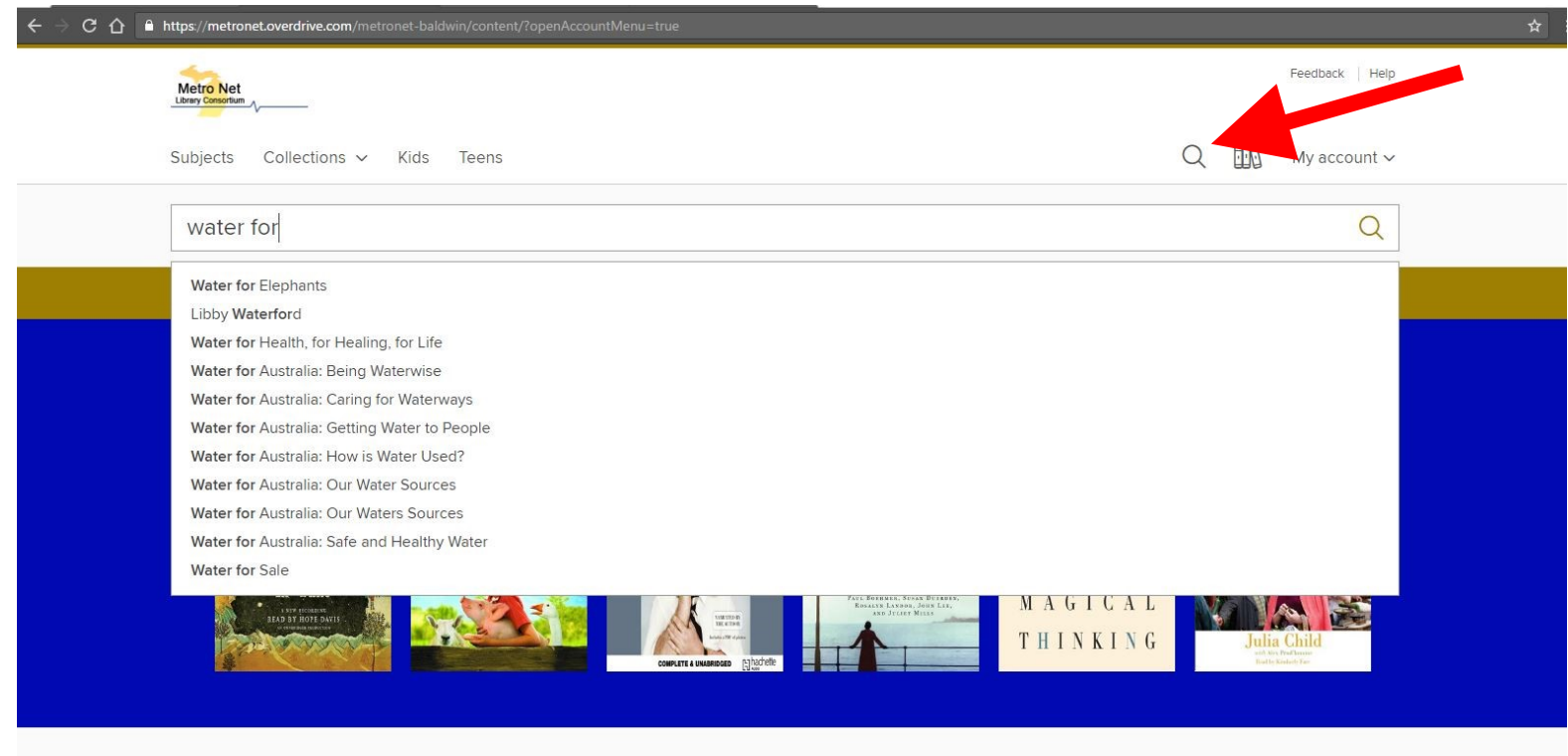

Just added >

**SEE ALL** 

5. You can also browse for titles by subject or format (eBook or eAudiobook). To access those options , click the "Subjects" or "Collections" menu, respectively.

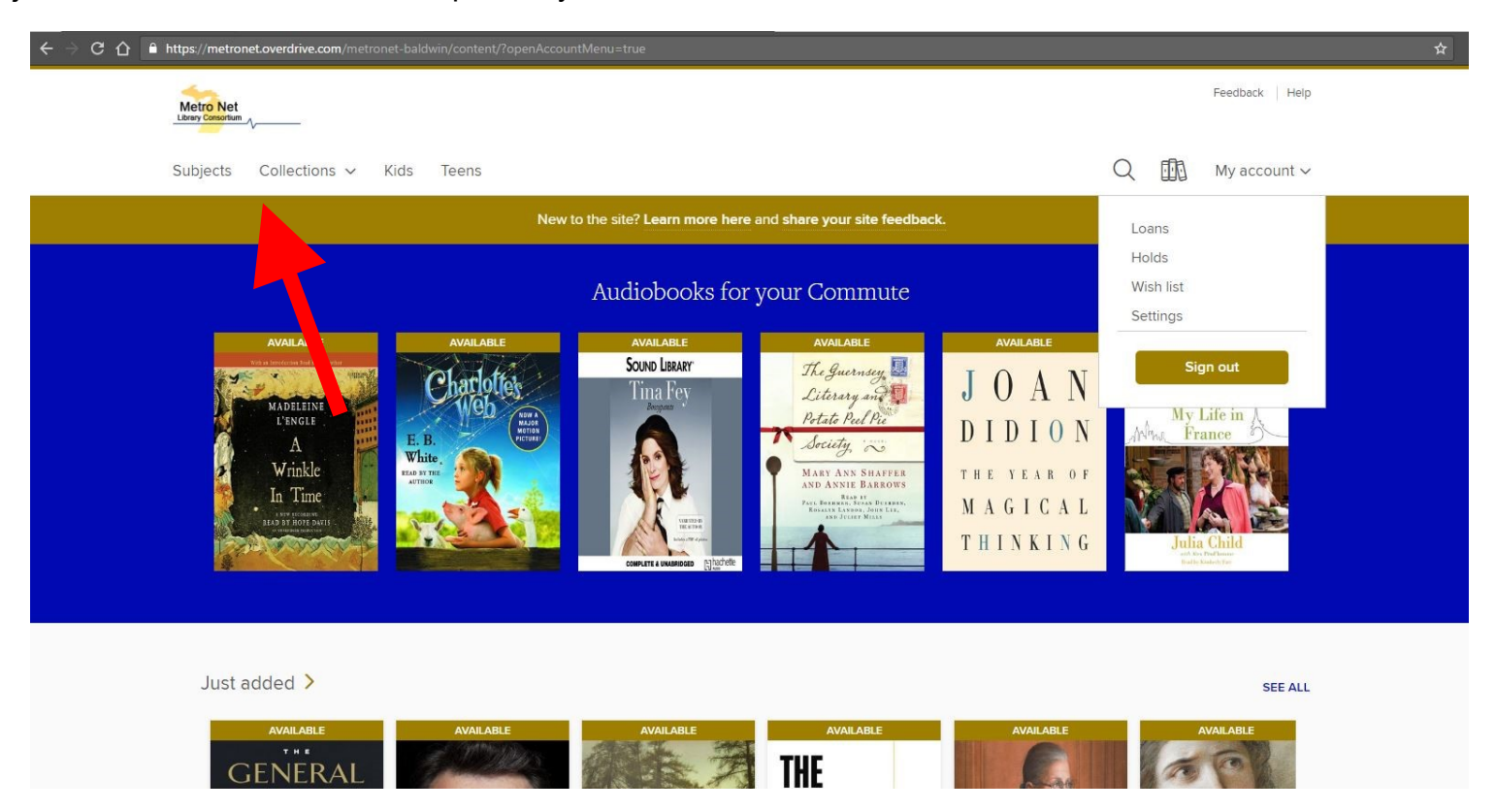

6. Below is a screenshot of one set of search results. Click the "Borrow" link. If the title is unavailable, you may place the item on hold by clicking the "Place a Hold" link.

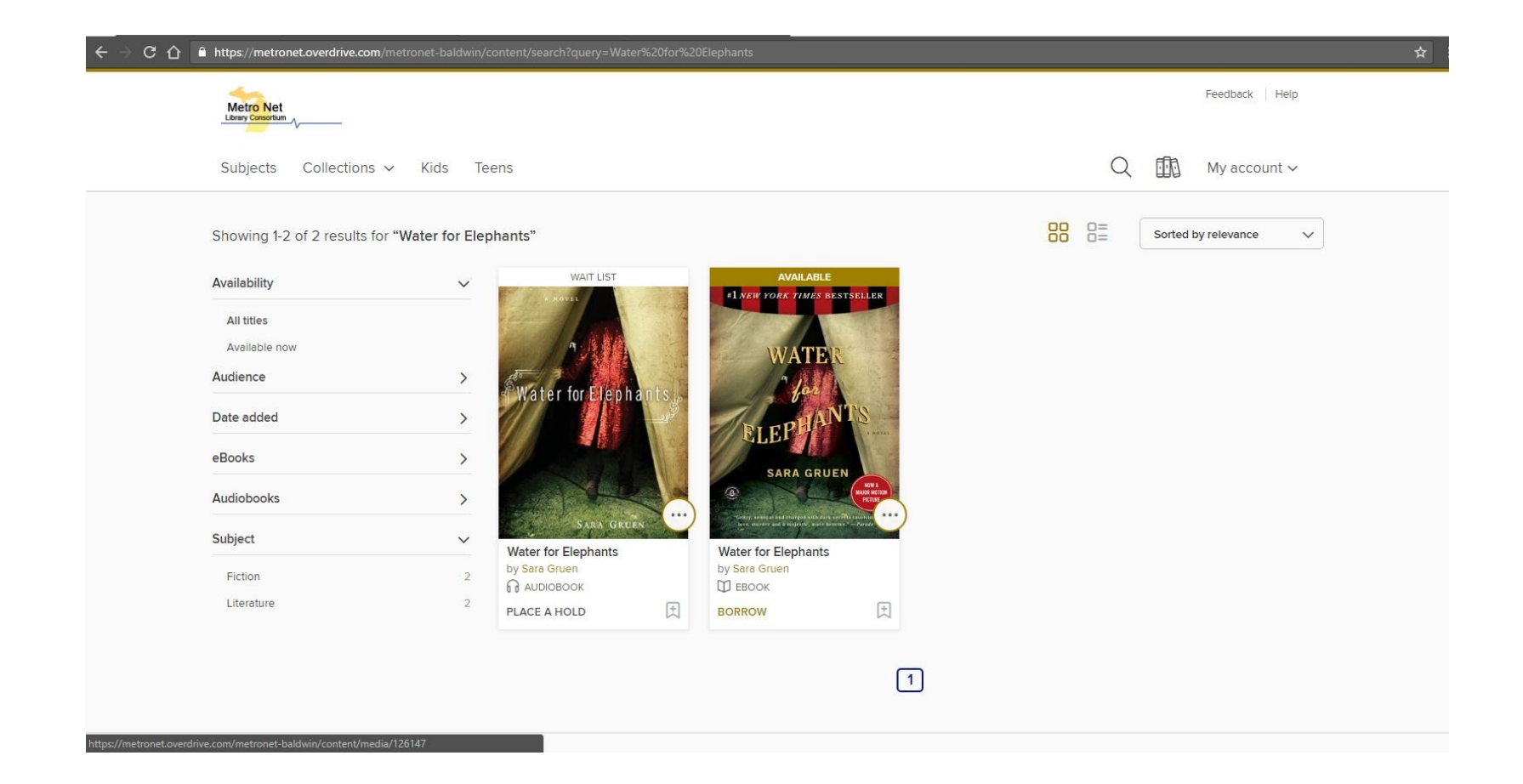

7. You will then see the gold banner below. Click the "Loans" link (red arrow, below) to proceed.

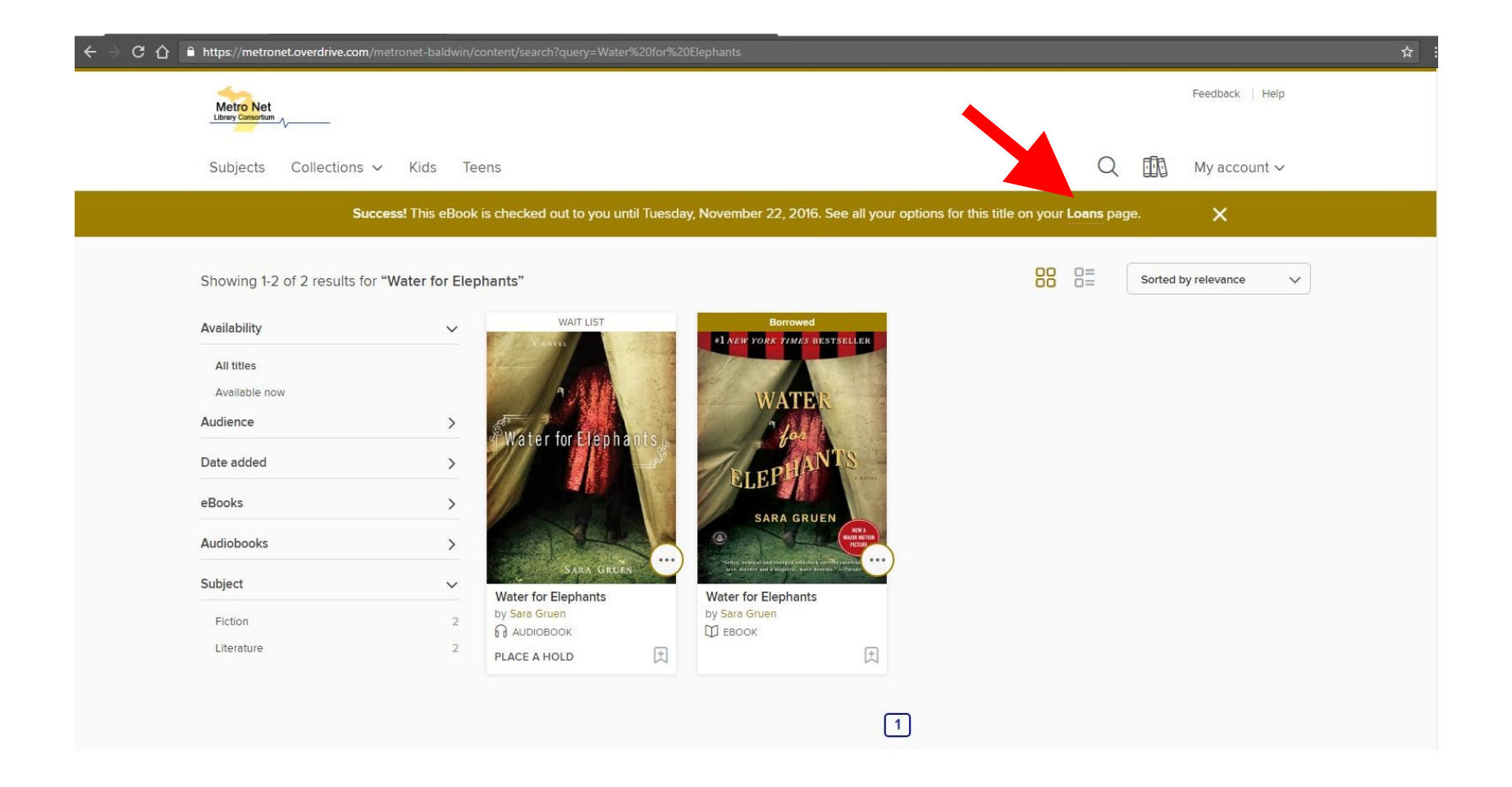

8. From the "Choose a Format" drop down menu, select "Kindle Book".

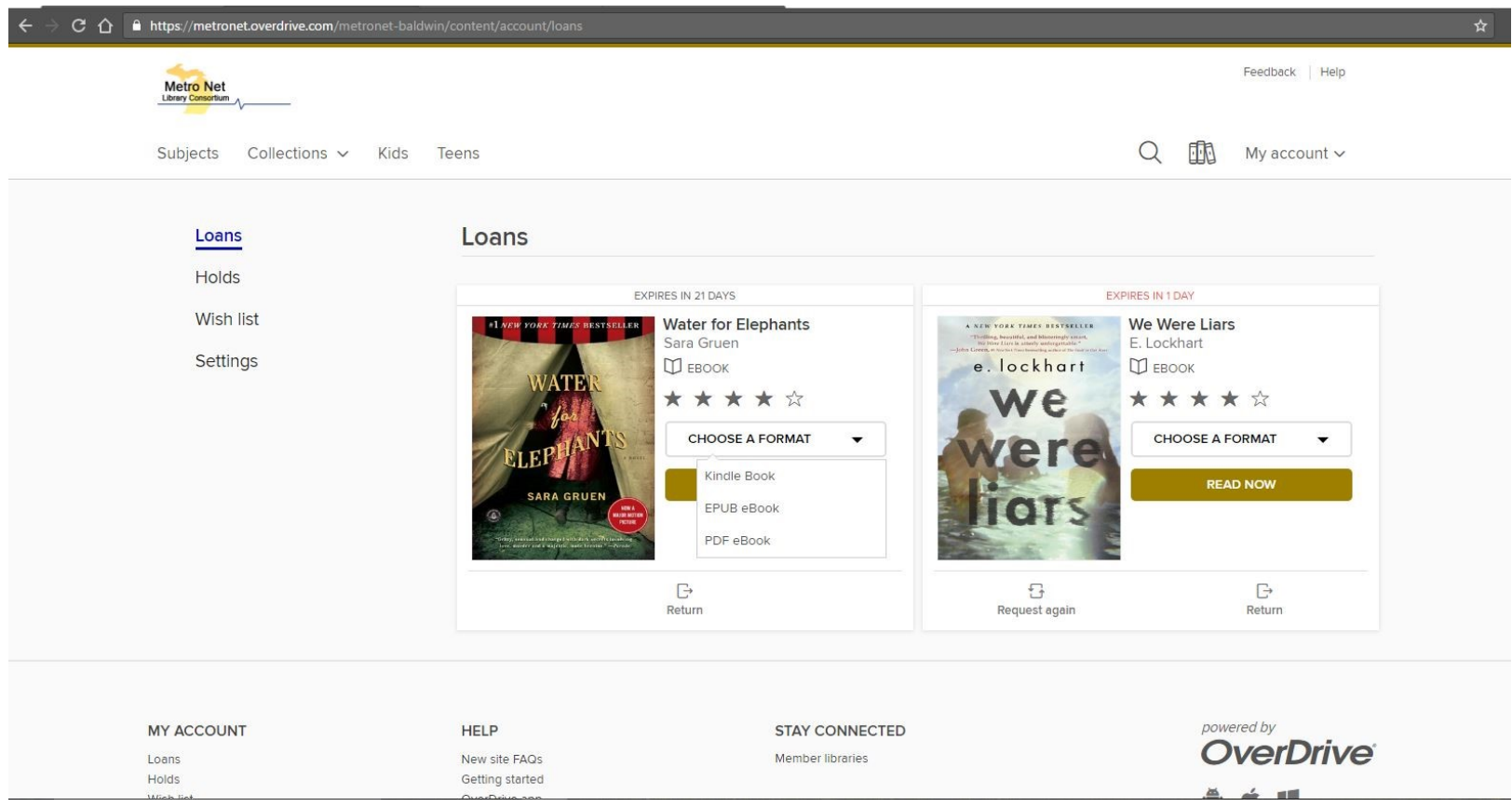

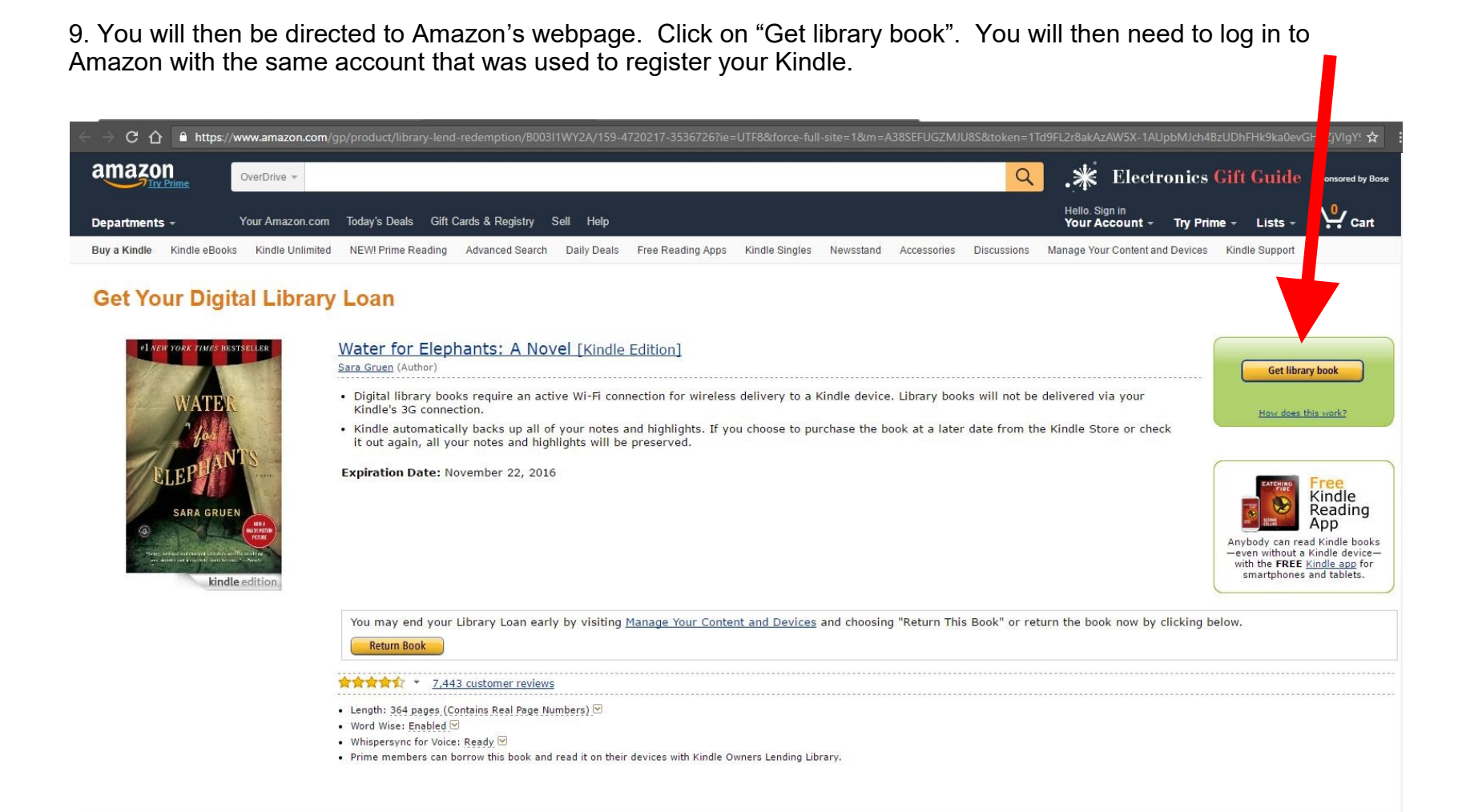

10. After logging in to Amazon.com, you will be presented with your options for receiving the book. From the drop down menu, select the Kindle you wish to read the book on and then click "Continue".

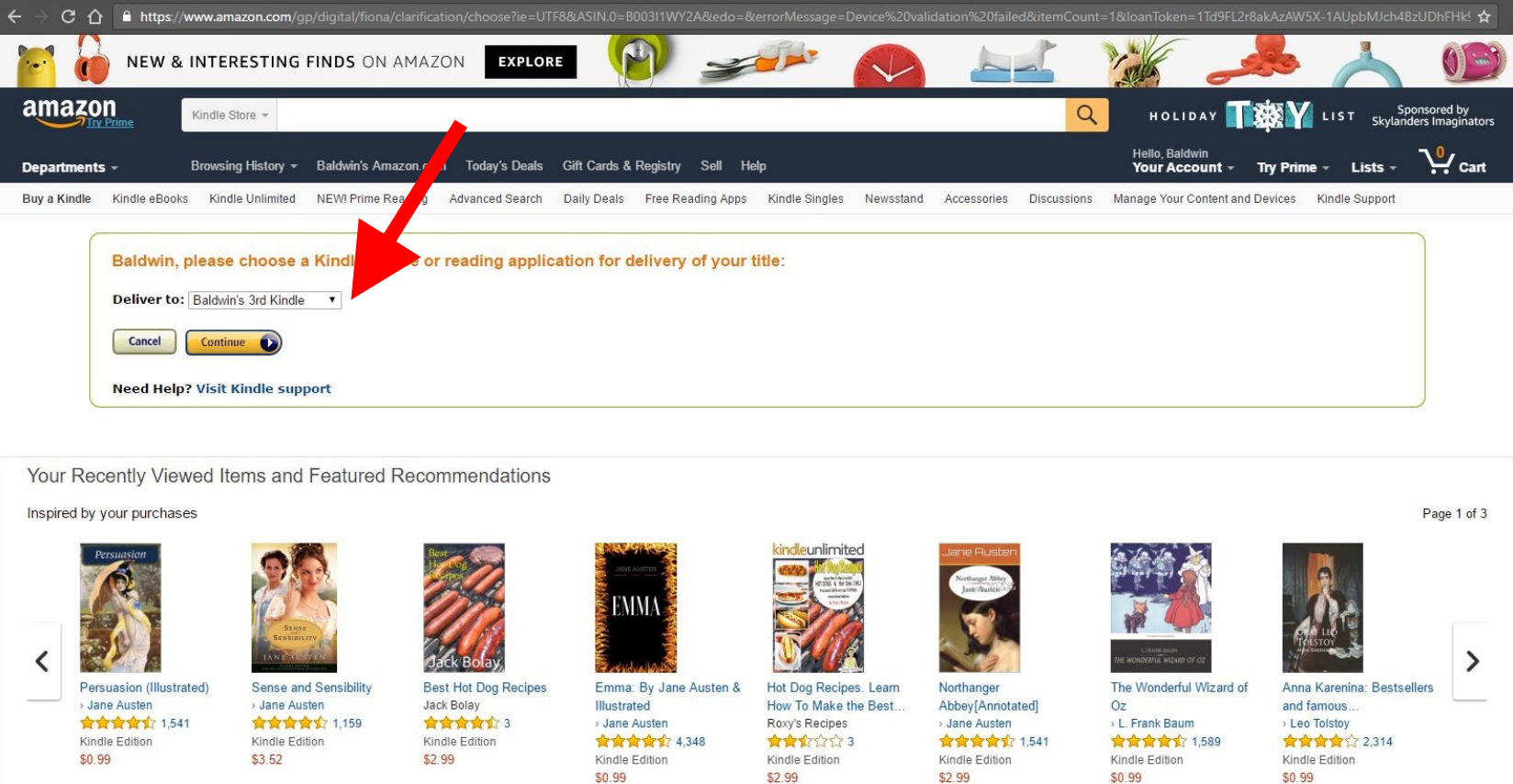

11. You will then see a screen confirming that you have successfully checked out your Kindle book. The book will automatically be transferred to your Kindle the next time it is turned on and connected to a Wi-Fi network.

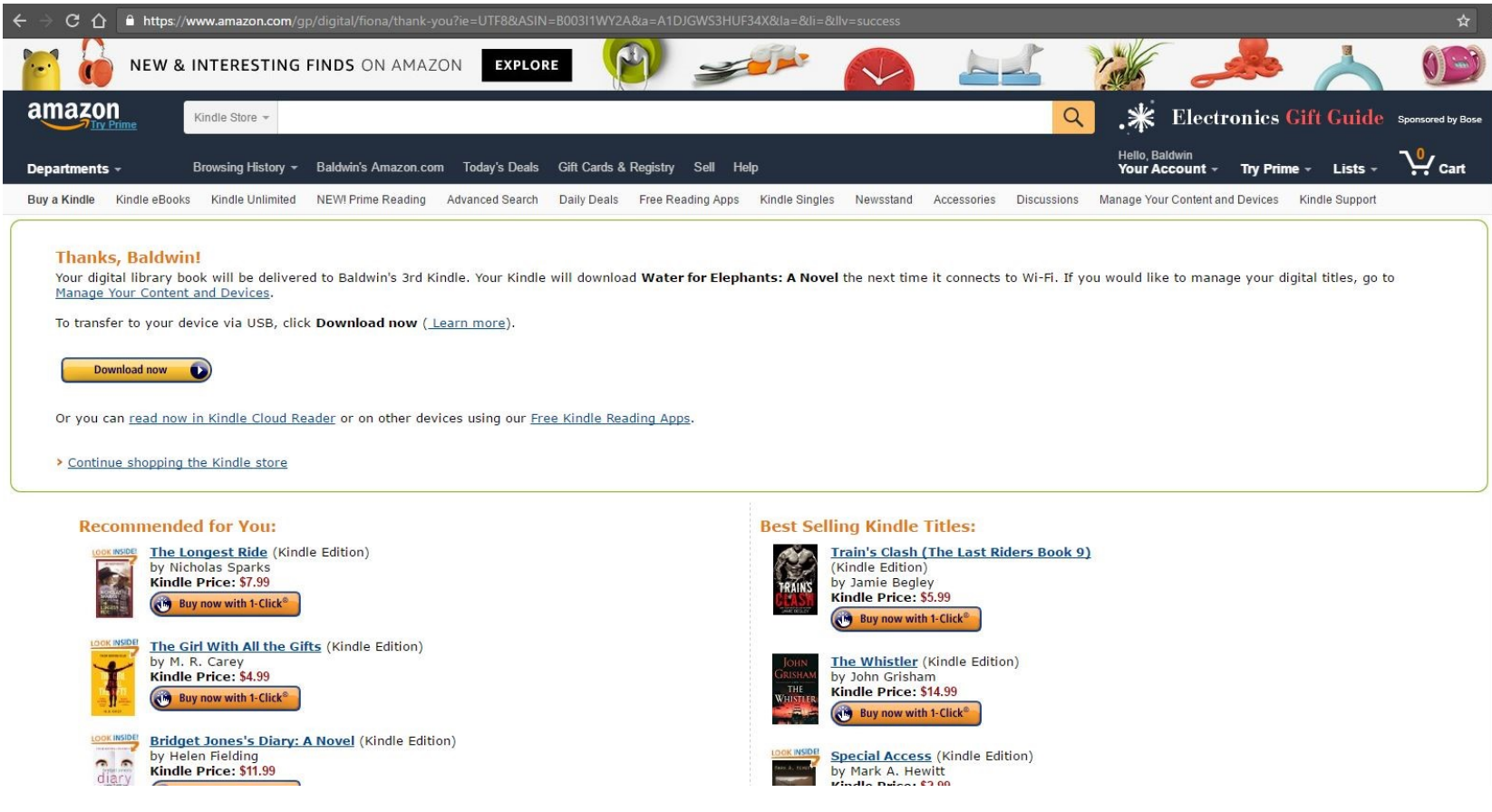

12. If your Kindle is not connected to a Wi-Fi network, you will need to connect to one. To do so, tap on the main menu icon to expand its options.\* Note that library ebooks will not transfer over a 3G wireless network; you must connect to Wi-Fi.

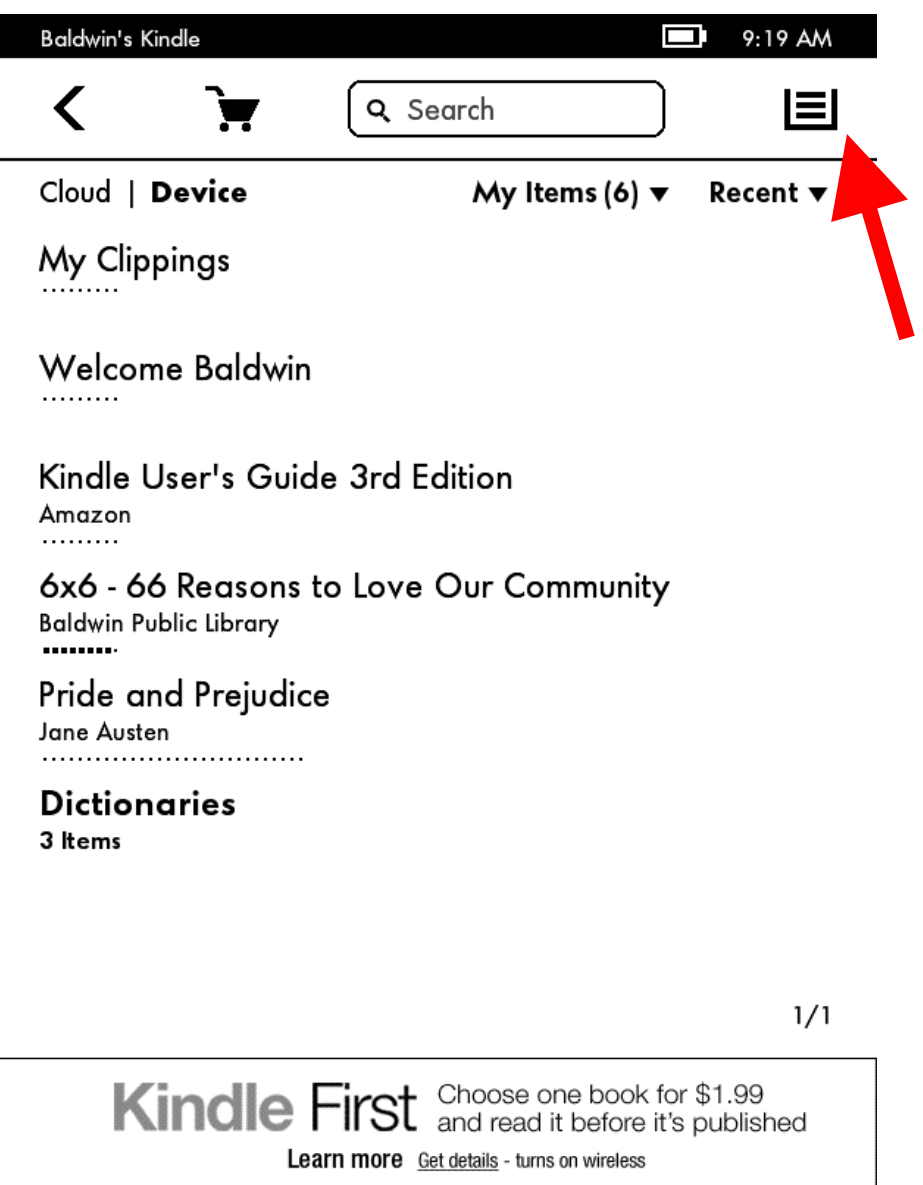

\*These screenshots are taken from a Kindle Touch. Due to the many different versions of the Kindle e-reader that have been produced since its introduction in 2007, your screen, menu options, or other features may be different.

Note that if you have a Kindle DX, you will need to transfer library titles to your device via USB.

13. Select "Turn on wireless" from the menu.

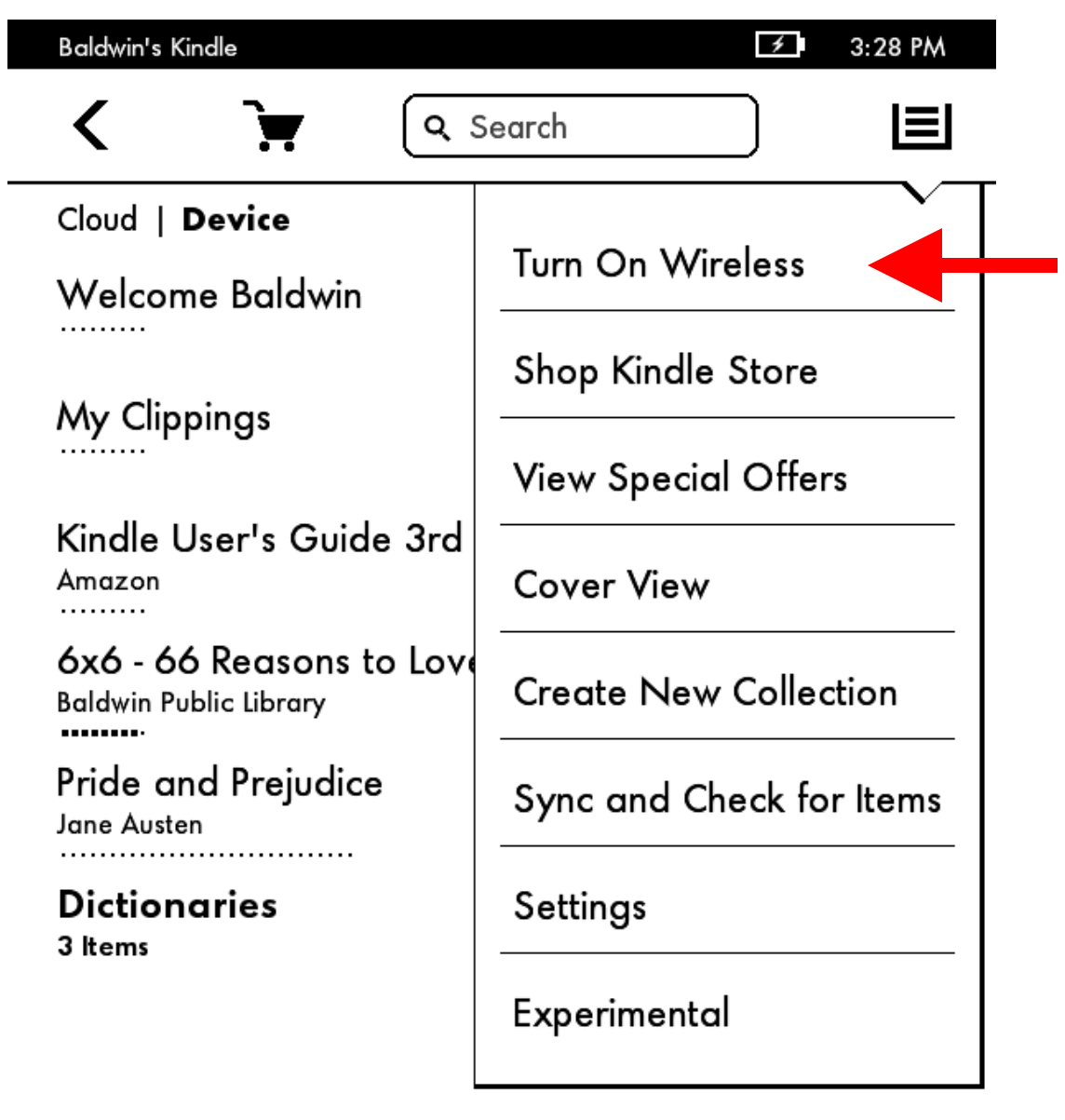

 $1/1$ 

Kindle First Choose one book for \$1.99 and read it before it's published Learn more Get details - turns on wireless

14. If you are not presented with a list of Wi-Fi networks to connect to, pull up the main menu again, and tap on "Settings".

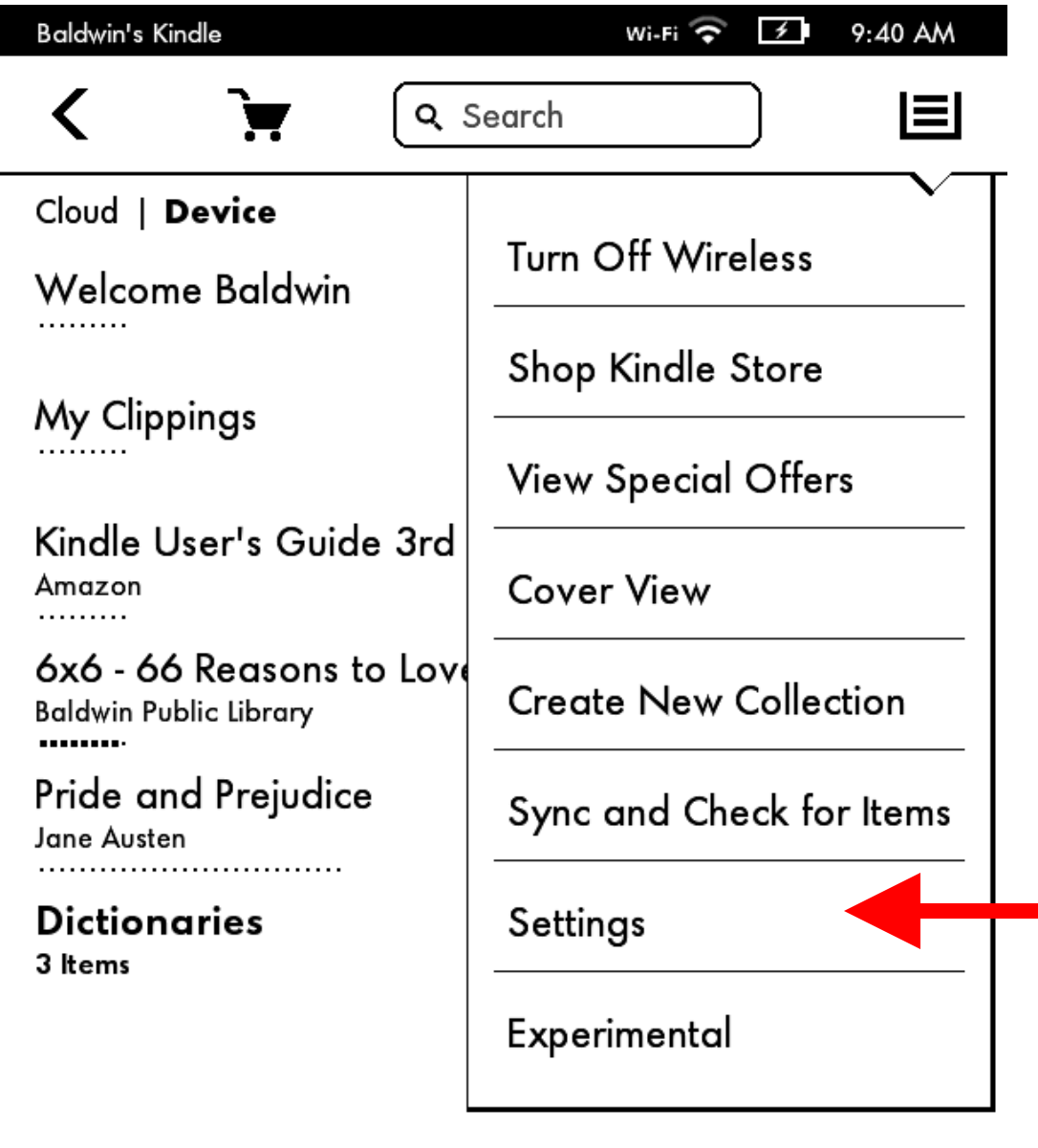

 $1/1$ 

Kindle First Choose one book for \$1.99 Learn more Get details - turns on wireless

15. Then tap on "Wi-Fi Networks".

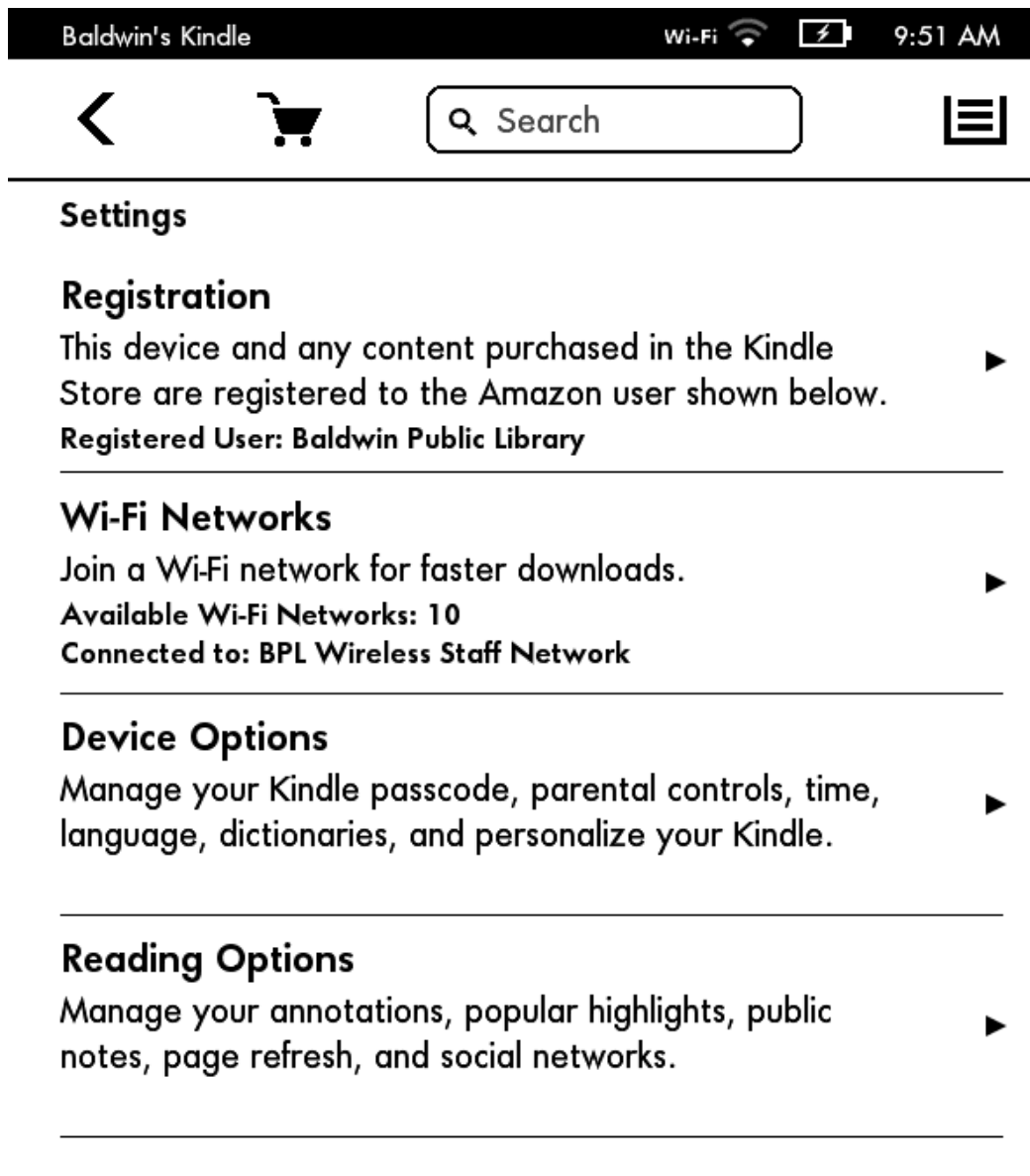

 $\overline{\phantom{0}}$ 

16. You should then be presented with a list of nearby Wi-Fi networks to join. Tap the network you wish to connect to, and enter the password (if necessary).

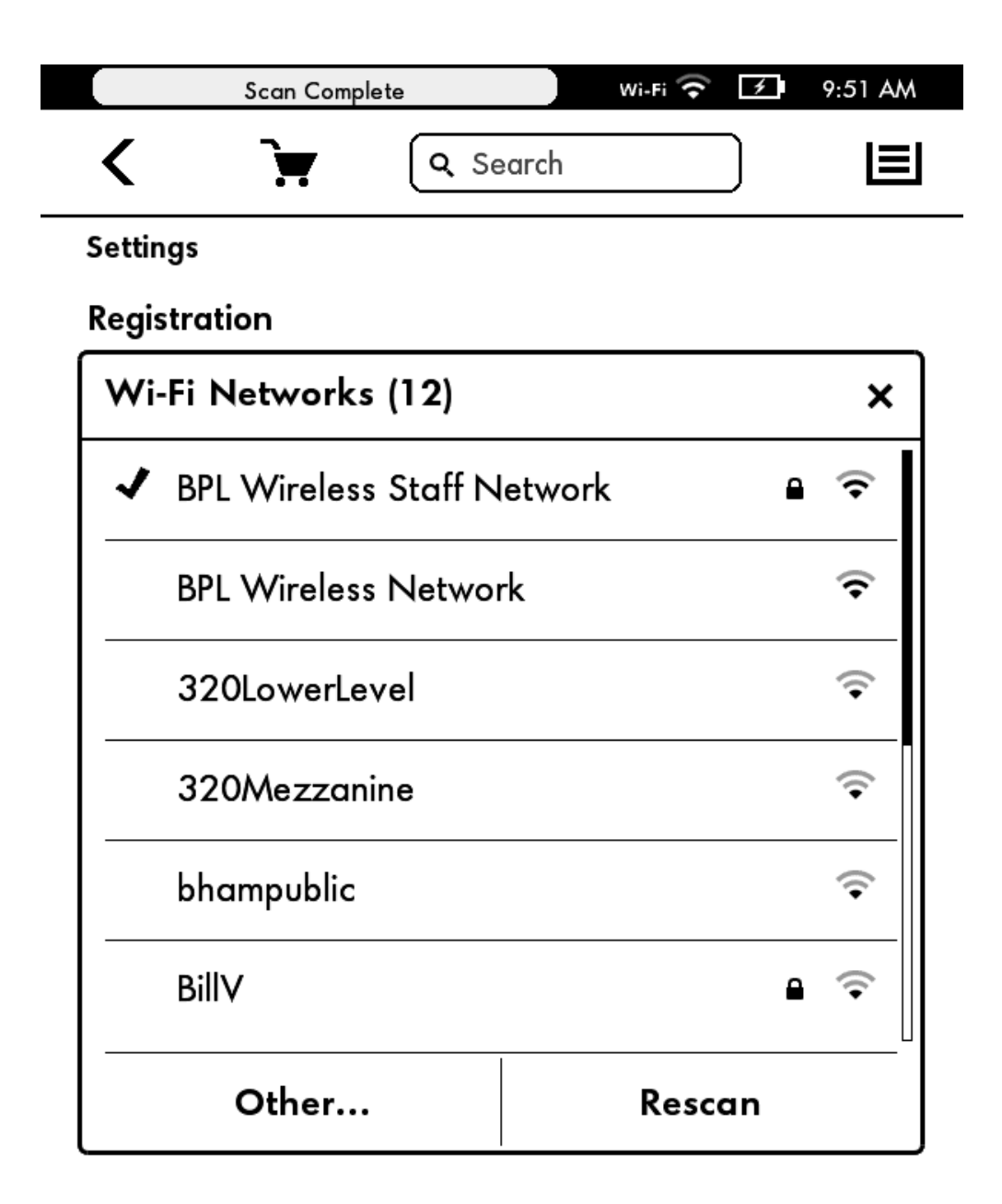

17. Once you have connected to the network, you will see "Wi-Fi" in your top status bar, and your title should automatically begin to download, and will show up in your device library.

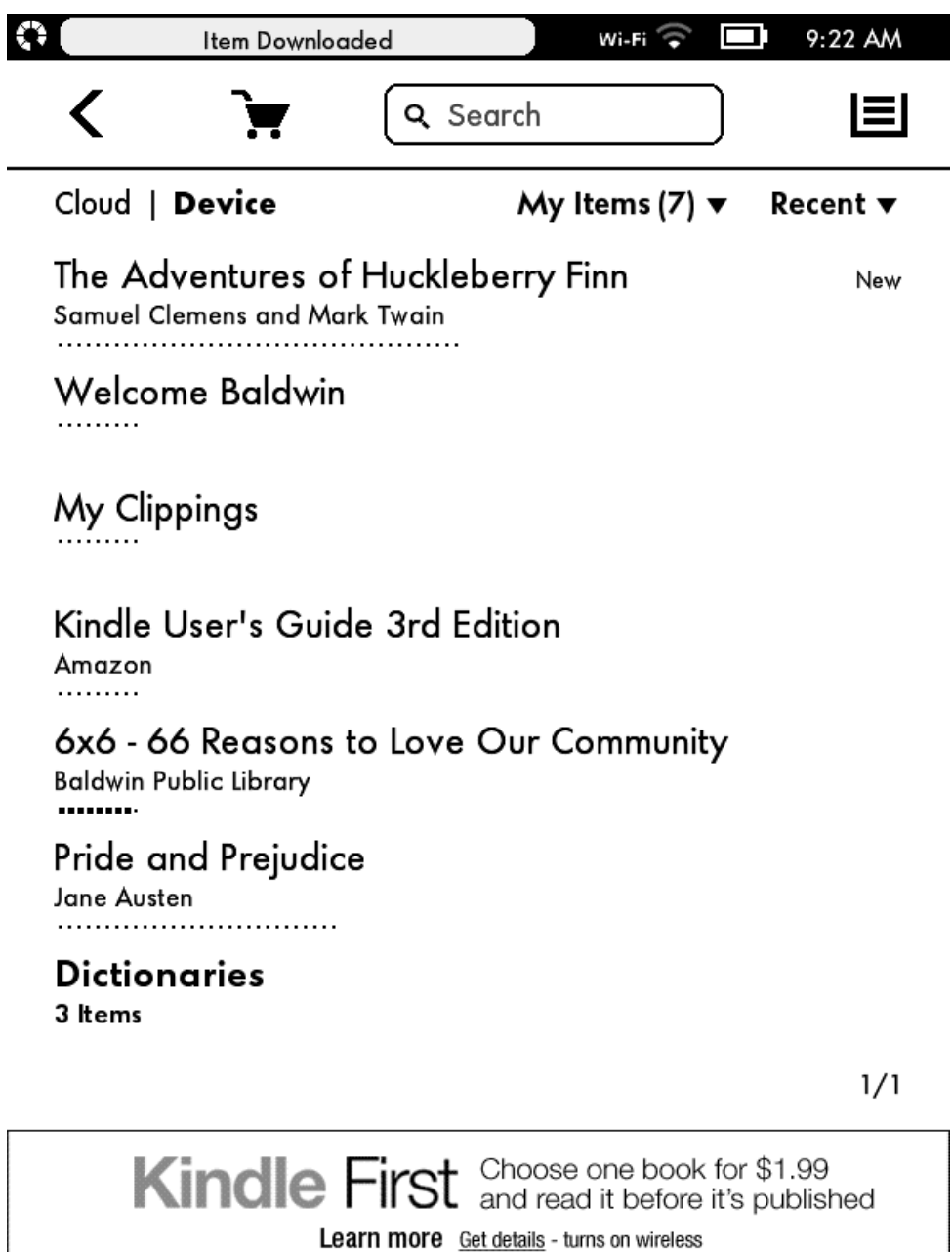

18. To begin reading, simply tap on the title.

19. The mechanics of navigating ebooks on your Kindle will vary depending on which type of Kindle you own. For more information, consult the manual for your Kindle. Electronic copies can be found here: [http://www.amazon.com/gp/help/](http://www.amazon.com/gp/help/customer/display.html?nodeId=200317150) [customer/display.html?nodeId=200317150](http://www.amazon.com/gp/help/customer/display.html?nodeId=200317150)

## **HUCKLEBERRY FINN**

Scene: The Mississippi Valley Time: Forty to fifty years ago

## CHAPTER I.

YOU don't know about me without you have read a book by the name of The Adventures of Tom Sawyer; but that ain't no matter. That book was made by Mr. Mark Twain, and he told the truth, mainly. There was things which he stretched, but mainly he told the truth. That is nothing. I never seen anybody but lied one time or another, without it was Aunt Polly, or the widow, or maybe **Do you still have questions?** 

**Call us at 248-647-1700 or email us at question@baldwinlib.org.**

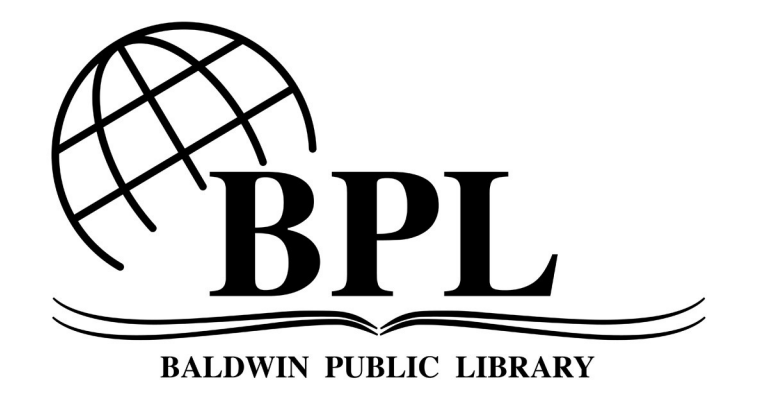

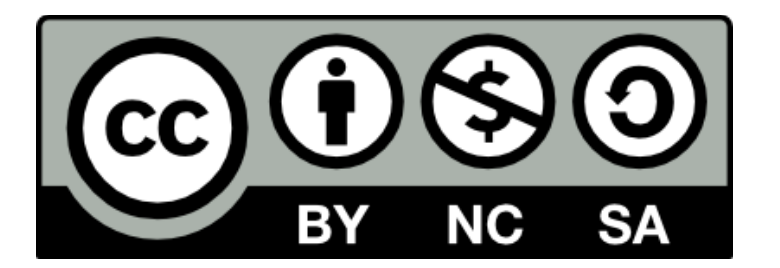